## If you have never used Zoom

Here's how to download and sign into the Zoom desktop application using WSU's Single Sign On (SSO)

• If you have not already done so, go to [https://wsu.zoom.us](https://wsu.zoom.us/) and download/install the Zoom application appropriate to your computer system

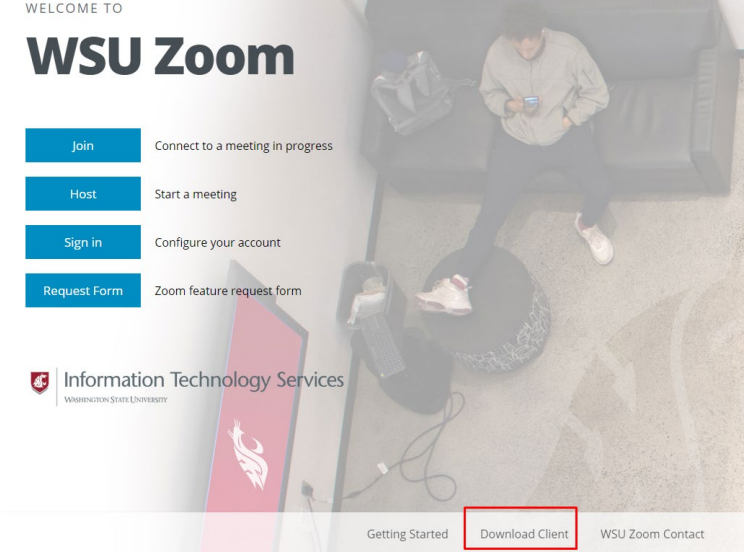

• After installing, launch the Zoom Clouds Meeting application and click the **Sign In with SSO** button

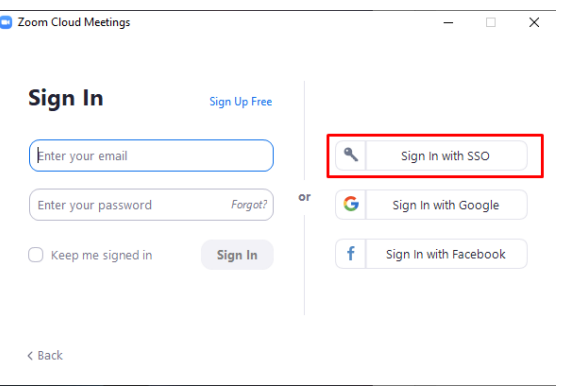

• In the field where it says "your company domain" enter **wsu** and click continue.

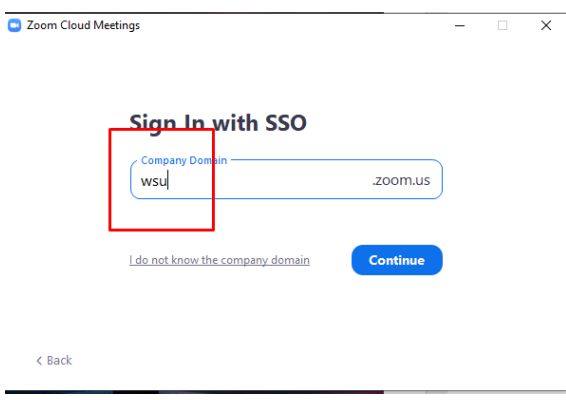

• Your web browser will launch and take you to WSU's single sign on page at [https://login.wsu.edu](https://login.wsu.edu/)

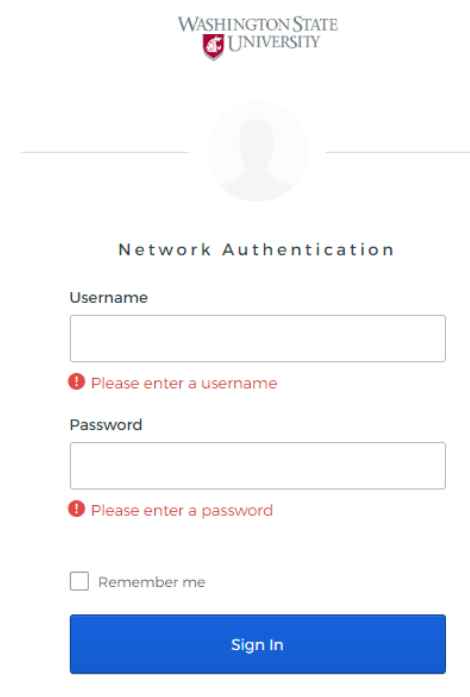

- Need help signing in?
- Enter your WSU username and password in the fields provided.
- Your browser may ask you for permission to launch the Zoom application
- The Zoom application will open
- Confirm you are logged into Zoom from a WSU email address by clicking your profile picture in the top right hand corner of the Zoom application.

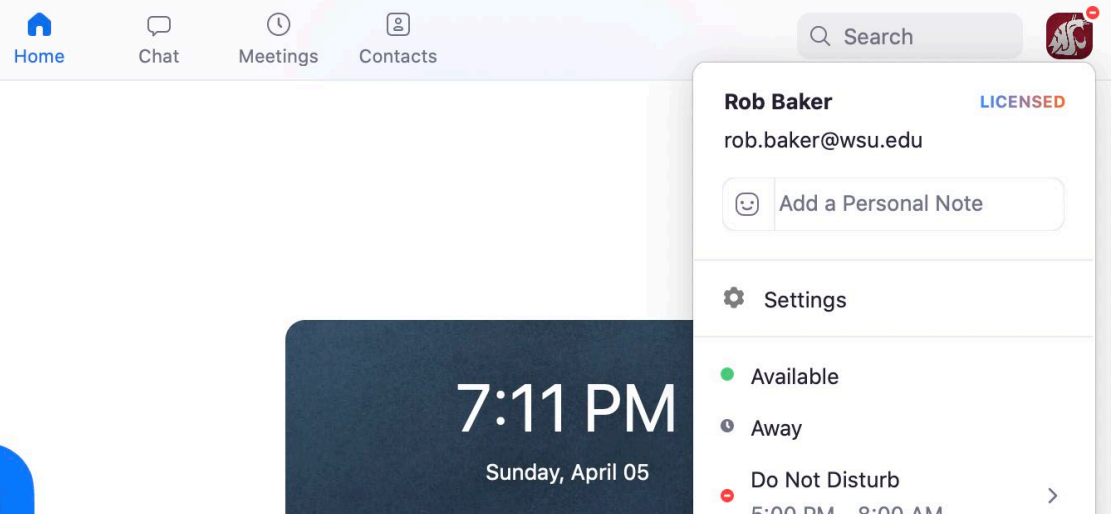